# Texas Public HealthLaboratory Online (Lab Online)

## **User Guide**

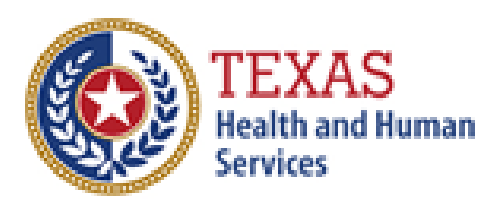

**Texas Department of State Health Services** 

### Contents

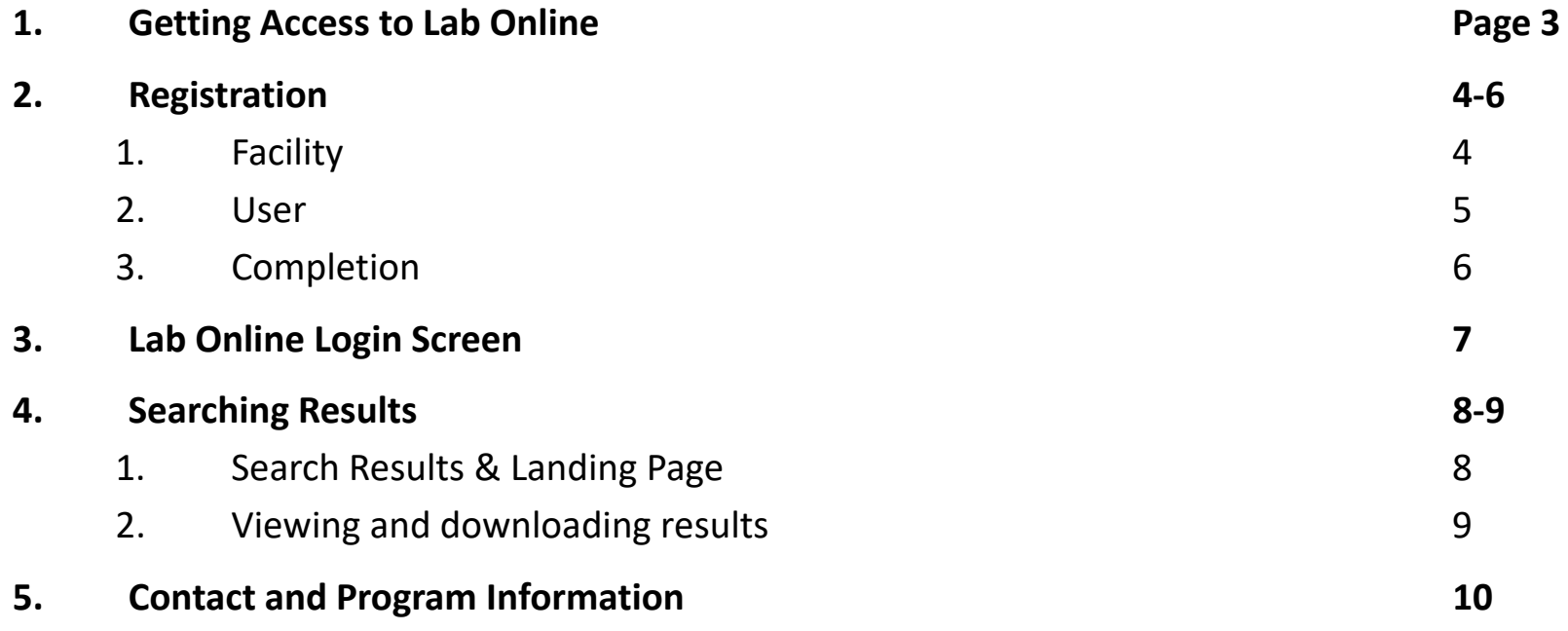

Remote Access Information Address:https://www.dshs.texas.gov/lab/remotedata.shtm

To request a new account, your facility must be registered with DSHS and have an 8‐digit Submitter ID number and/or a 9‐digit Texas Provider Identifier (TPI) number. To register with DSHS, or update your facility's information, please submit a **Submitter ID Request form**: https://www.dshs.texas.gov/WorkArea/linkit.aspx?LinkIdentifier=id&ItemID=8589956433 Scan form to PDF and email to LabInfo@dshs.texas.gov

#### **Facility Security Agreement**:

https://www.dshs.texas.gov/lab/forms/RDSFacilitySecurityAgreement.pdf

#### **Web User Agreement** form:

https://www.dshs.texas.gov/lab/forms/RDSUserAgreement.pdf

Scan forms to PDF and email to RemoteLabSupport@dshs.texas.gov or Fax to 512‐776‐7533 Attention: Remote Lab Support.

Requests will be processed Monday through Friday.

### Registration – Facility

- **Facility Security Agreement**: https://www.dshs.texas.gov/lab/forms/RDSFacilitySecurityAgreement.pdf
- Fill out and submit to establish your facility for online access, or to update your Facility Administrator.
- Enter contact information for your facility:
	- Facility Name
	- Address, city, state, and Zip
	- Phone and Fax numbers

#### • Identify your Facility Administrator

- The Facility Administrator is responsible for signing the Facility Security Agreement and each user security rights form to authorize the access, as well as ensuring their users are following security and confidentiality requirements and requesting user terminations.
- Name and email
- Sign Security statement

### Registration – User

- **Web User Agreement** form: https://www.dshs.texas.gov/lab/forms/RDSUserAgreement.pdf
- Enter User contact information
	- Name and business email address. This will be your user name.
	- User business address/city/state/zip
	- Phone and Fax
	- Facility Submitter ID number &or TPI number
- Write in your name and sign the Confidentially agreement
- Web User Agreements must be countersigned by the Facility Administrator
- Note: Shared accounts are not allowed per HIPAA, federal and state privacy and security regulations. All user email addresses must be unique to that individual. Any evidence of sharing will result in all affected accounts being terminated immediately.

### Registration – Completion

After submitting your forms please allow 3 business days for your account creation:

- Upon account creation the user will receive an email from LabInfo@dshs.texas.gov containing their user name and password
- Please check your spam folders in case your email application misidentifies this email
- •• Lab Online address: https://phlo.dshs.texas.gov

### Lab Online Login Screen

#### **Lab Online Address:**

#### https://phlo.dshs.texas.gov

Enter your username and password to log in to Lab Online.

Read and click **I agree** to the **Terms & Conditions** pop up in order to access the site.

#### **Notes:**

- •**Help** opens an email to Portal Support
- • **Contact Program** opens an email to Lab Information
- $\bullet$  **Lab Remote Services** opens a website with more information on Lab Online
- • **DSHS Public Health Laboratory** opens the Laboratory's website

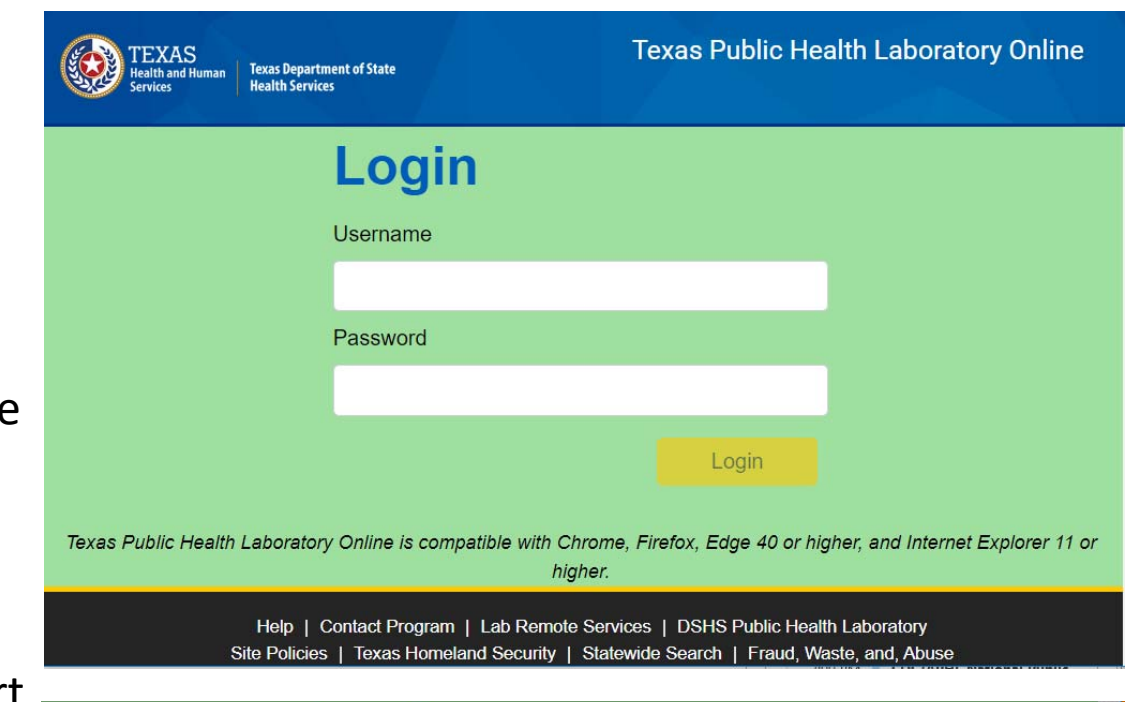

#### **Terms & Conditions**

WARNING - RESTRICTED GOVERNMENT SYSTEM: This system is restricted to authorized users only. Unauthorized access, use, misuse or modification of this system, the data contained herein, or in transit to/from this system, may constitute a violation of federal, state and local laws and subject individual(s) to criminal and/or civil prosecution and penalties. This system and associated usage is subject to monitoring and security testing by authorized personnel. There is no expectation of privacy except as otherwise provided by applicable privacy laws.

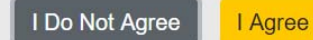

Texas Public Health Laboratory Online is compatible with Chrome, Firefox, Edge 40 or higher, and Internet Explorer 11 or higher.

### Reports Search & Landing Page

- Click the **Person icon** in the upper right corner to **log out** or **switch facilities** (if you ar e associa ted with multiple facilities)
- Your **facility** appears in theupper right corner.

Searching for reports:

- Search by **Patient Name** (first & or last), **date of birth**, **collection date**, or **reported date**, or an y combination of fields
- Patient Name can be full or partial
- • Date searches can beperformed by range
- After entering criteria click **Search**. Results will appear below the Search Criteria box.

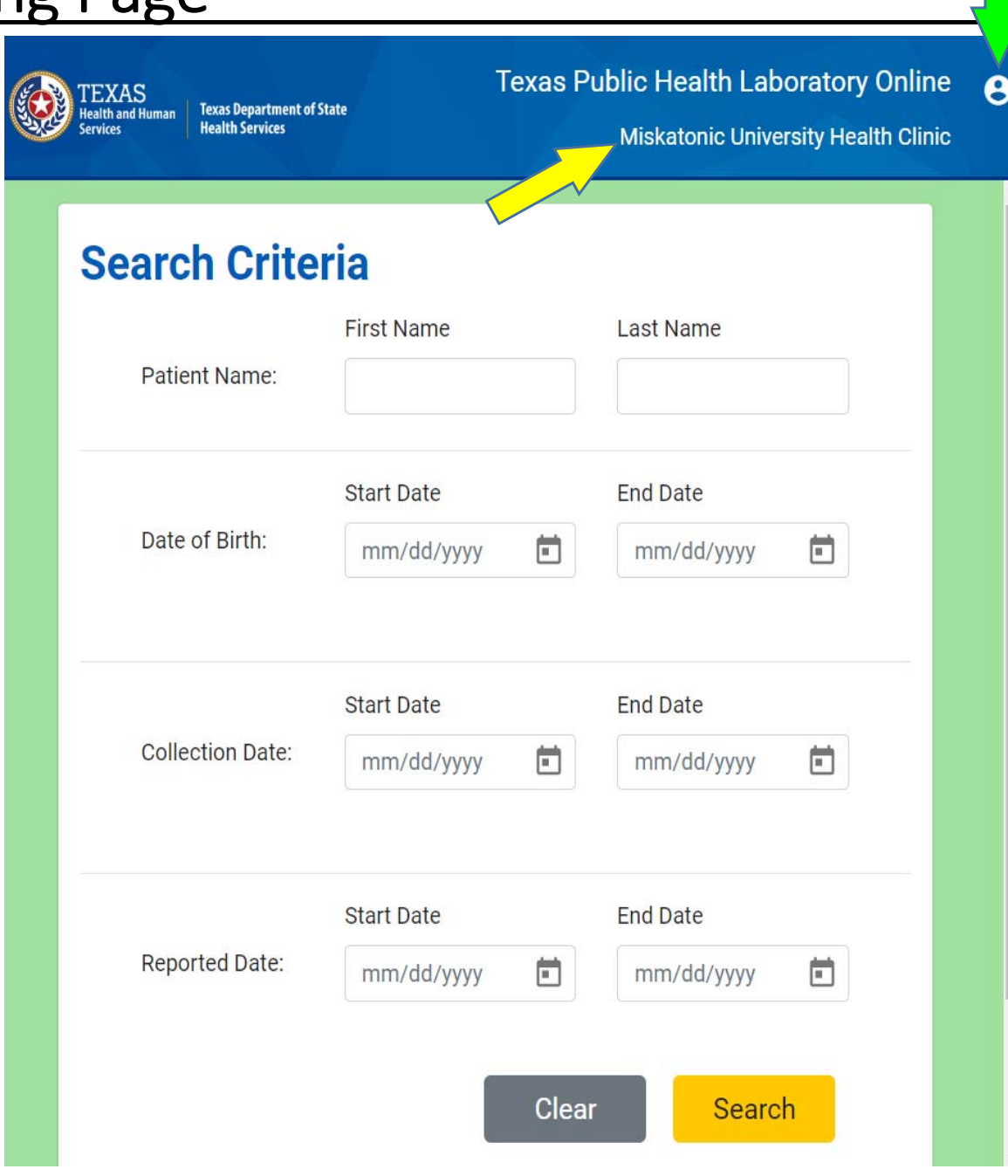

### Viewing and Downloading Results

- • Check Select Page to select all reports on page. Multiple reports will be put into one PDF for downloading or printing when clicking View Selected Results
- •Or, check the box for each line you wish to see.
- •You can also just doubleclick a sample to bring up the report

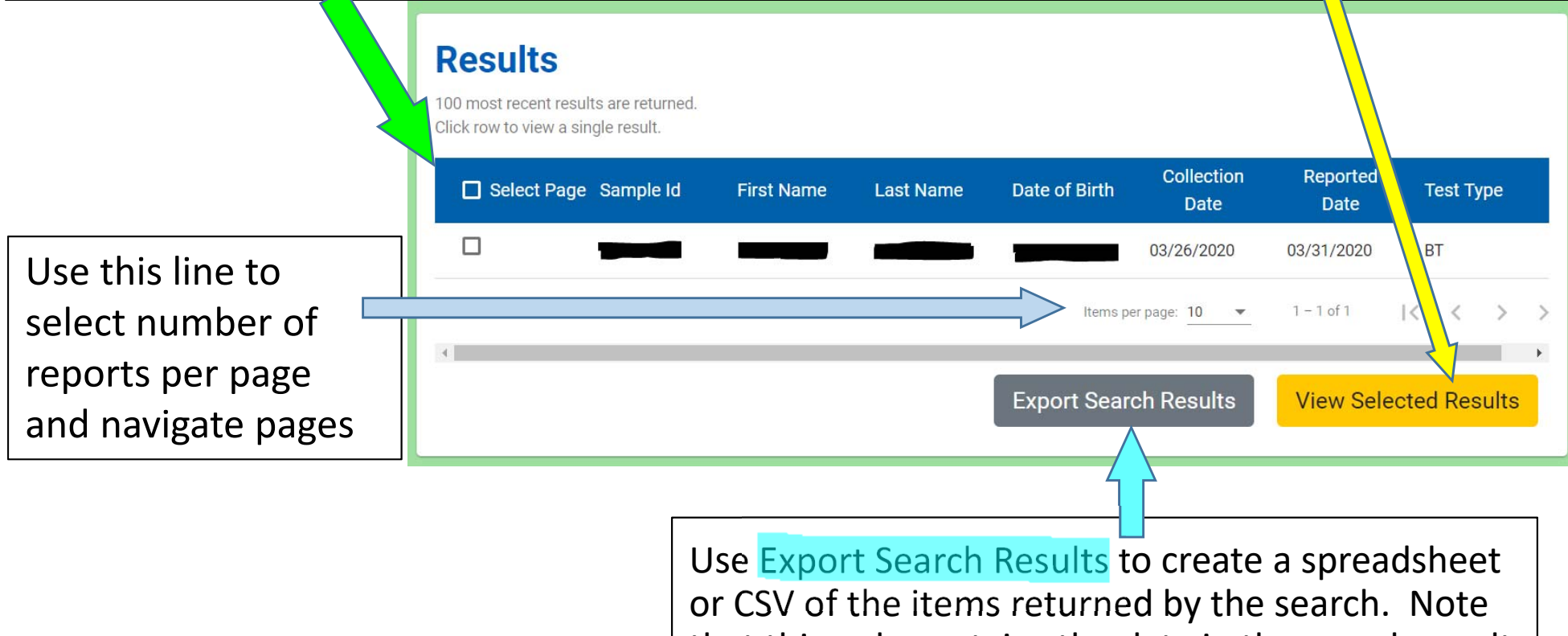

## Thank You!

For further information please contact the DSHS Lab Online support team at

## **Lab.Info@dshs.texas.gov**

Additional information can be found at the Texas Remote Data Services website:

https://www.dshs.texas.gov/lab/remotedata.shtm

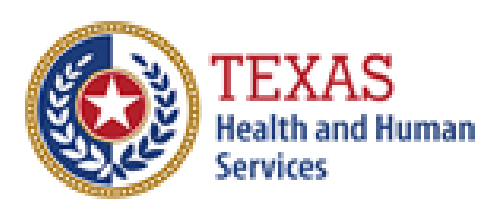

**Texas Department of State Health Services**